# STATE DEPARTMENT STATE BRANCH. LOCAL GOVERNMENT CITY COUNTY COMMUNITY COLLEGE PUBLIC SCHOOLS 12. NORTH CAROLINA ePROCUREMENT PURCHASH ONLINE SHOPPING STATEWIDE TERM CONTRACTS ELECTRONIC VENDOR PORTAL HUB CERTIFIED VI TOTE PUNCHOUT CATALOG SOURCING SOURCING BUY

## **Sourcing Project Quick Guide**

This Sourcing Project Quick Guide is intended to outline the straightest path through the process of creating a Sourcing Project and publishing its Sourcing Event. More detailed information on Sourcing Projects and Events can be found in their full, respective Job Aids.

A Sourcing Project (SP) is a container for all information and documents pertaining to a formal solicitation for bids on goods or services. A Sourcing Event is the most important part of a Sourcing Project and is the electronic forum for vendors to respond to the solicitation with their bids.

#### I. Initiate Sourcing Project and Enter Attributes

1. Click the 'Sourcing Project' link under the 'Create' header in the 'Common Actions' portlet on the left.

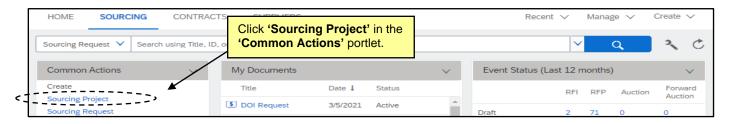

2. The 'Create Sourcing Project' page will display. Populate all relevant fields, including the nine required fields, as noted by an asterisk (\*).

Note: Selecting 'Lite Sourcing' from the 'Execution Strategy' dropdown is most common.

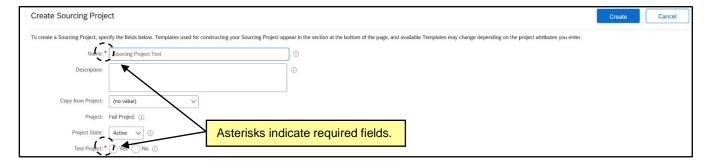

3. In the 'Select a template' section of the Create Sourcing Project page, note the radio button next to the 'State of North Carolina Sourcing Process' template is automatically selected. From the dropdown next to the 'What is the type of solicitation?' question, select either 'IFB' or 'RFP' depending on the nature of the solicitation.

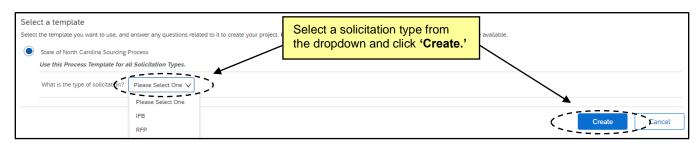

4. Click the 'Create' button on the top or bottom right of the screen.

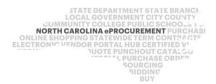

## II. Navigate to the Team Tab and Confirm Sourcing Team Members

After clicking 'Create' on the Sourcing Attributes page, the Sourcing Project (SP) is saved and the 'Overview' tab is displayed. Navigate to the 'Team' tab and add any other users that you want to have access to the SP. By default, only the user who clicked 'Create' can see the SP at this point.

1. On the 'Team' tab, click on 'Actions' and select 'Edit' from the dropdown to add other users as members to the preloaded groups.

Note: Users added to the 'Project Owner' group will be able to edit the SP, not just view it.

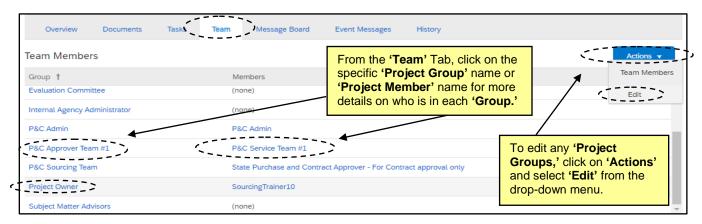

 On the 'Team' page, change a 'Team Member' by clicking on the down arrow in the 'Members' box or click on 'Add more' to include other users. There is also an 'Add Group' button that will allow for additional 'Team Groups' to be added. When all changes have been made, click 'OK.'

**Note:** Any changes made to the '**Team**' tab within a SP only apply to that SP and not to other SP's also created by the same user.

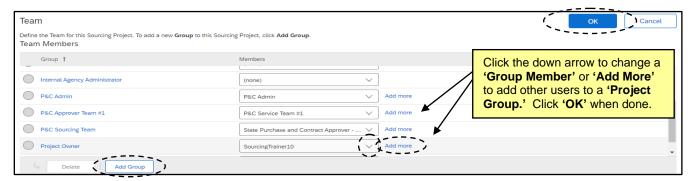

## III. Navigate to the Documents Tab for the Solicitation Document and Sourcing Event

The 'Documents' tab is a central storage location for all documents related to a Sourcing Project (SP). By default, it includes folders for the 'Solicitation Document' and 'Sourcing Event.' Users can find the template provided for the Solicitation Document in the 'Solicitation Document' folder. To complete the Solicitation Document, view the Sourcing Event to get the Event's 'Document Number.'

STATE DEPARTMENT STATE BRANCI.
LOCAL GOVERNMENT CITY COUNTY
COMMUNITY COLLEGE PUBLIC SCHOOLS I J
NORTH CAROLINA PROCUREMENT PURCHAS
ONLINE SHOPPING STATEWIDE TERM CONTY CTF
ELECTRONIC VENDOR PORTAL HUB CERTIFIED V
JUOTE PUNCHOUT CATALGG
SUPPLY PURCHASE ORDER
GUDDING
SIDDING

 To download the Solicitation Document template provided by the state, select 'Download' from the dropdown that appears after clicking on the Solicitation Document template. Open the template and begin editing.

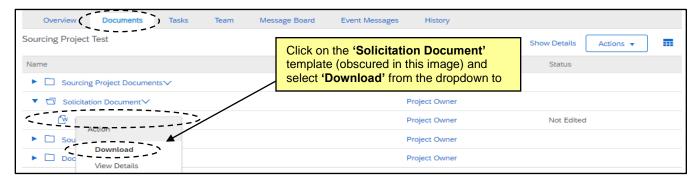

2. Click on the Event template in the 'Sourcing Event' folder and select 'View Details' from the dropdown.

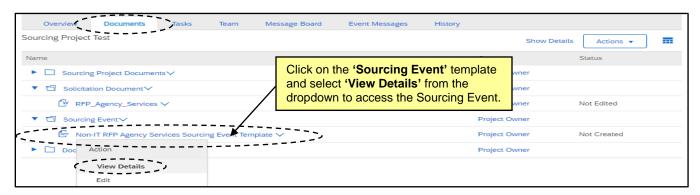

3. Note the 'Document Number' beginning with 'Doc.' This number will be used as part of the Bid or Proposal Number to be included on the first page of the Solicitation Document and will also be entered into IPS per P&C guidelines. Users only need the nine-digit number and can omit the leading 'Doc.' When this number has been captured, click 'Actions,' and select 'View Project' from the dropdown.

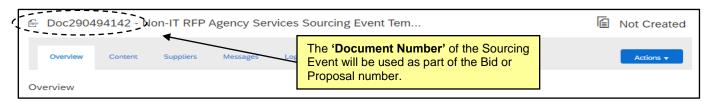

4. When the Solicitation Document has been finalized, return to the 'Documents' tab, click on the Solicitation Document template once again, and select 'Replace Document.' Follow the steps on the subsequent pages to 'Replace document by the updated file' and click 'OK.'

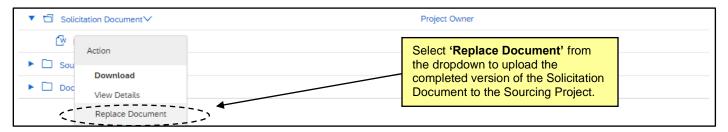

## IV. Edit Sourcing Event to Complete Sections 1 (Rules) and 3 (Content)

The Sourcing Event is the interactive part of the Sourcing Project (SP) where vendors can provide their responses. **Section 3 (Content)** is the most important part of the Event. Users will load their completed Solicitation Document in **subsection 3.1** for vendors to download, fill out (including an **'Execution'** section to capture a signature that can be used in contract documentation), and return. Users may also need to generate a Pricing Document to load for the vendor in **subsection 5.1** per system defaults.

The information included in the Solicitation Document template is coordinated with the information in the content of the Event. The Solicitation Document has many of the specific details regarding the solicitation and is returned by the vendor in the Event, which also contains preloaded attachments (such as HUB status and References) for vendors to download and return. Users have the option to include additional attachments in the Event Content for vendors to fill out and return, or may need to adjust or remove any preloaded attachments that may not be relevant to their Solicitation.

 From the 'Documents' tab, click on the Event template in the 'Sourcing Event' folder and select 'Edit' from the dropdown to access to the Event.

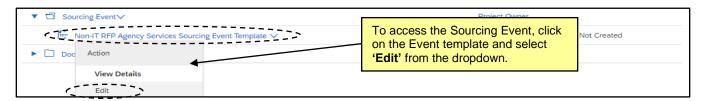

After adding a 'Title' and 'Description' on the subsequent 'Edit Event' page and clicking 'OK,' Section 1 (Rules) of the Event will display. Under 'Timing Rules,' set the 'Due date' field to 'Fixed time' and select the date and time for vendor bids to be due established in the Solicitation Document.

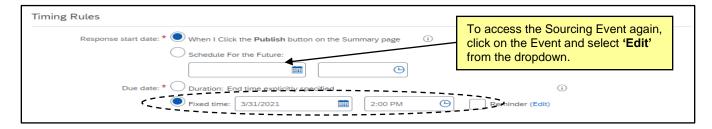

- 3. When the 'Due date' has been set, click onto Section 3 (Content) on the left side of the screen.
- 4. Scroll to subsection 3.1 and click on the blue text in that field. Select 'Edit' from the dropdown menu.

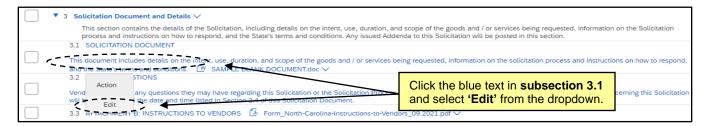

STATE DEPARTMENT STATE BRANCI.
LOCAL GOVERNMENT CITY COUNTY
COMMUNITY COLLEGE PUBLIC SCHOOLS 1
NORTH CAROLINA PROCUREMENT PURCHASI
ONLINE SHOPPING STATEWIDE TERM CONTY CTF
ELECTRONIC VENDOR PORTAL HUB CERTIFIED V
100TE PUNCHOUT CATALGU
100TE PURCHASE ORDER
910DING
811V

5. Click the 'Update file' link and select 'Upload a file from desktop' to replace the sample document with the finalized Solicitation Document.

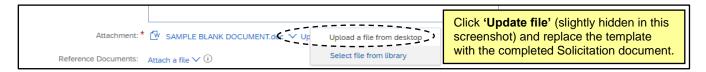

6. Scroll down to Subsection 5.1 and click on the blue text in that field. Select 'Edit' from the dropdown menu as shown above in Step 4. Click on the 'Attach a file' link in the 'Reference Documents' field and select 'Upload a file from desktop.' This file will serve as a Pricing form for the vendor to fill out and return with the pricing offered on their bid.

**Note:** The default language in the 'Name' field lists this document as an 'Excel' file. If it is a different type of file, like a 'Word' document, edit that wording to accurately reflect the document type.

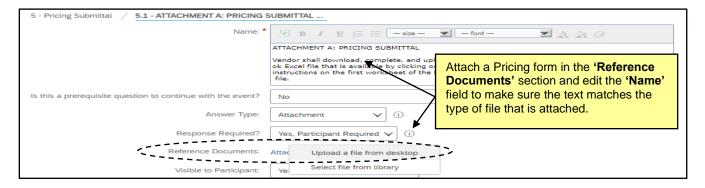

7. Review the remainder of the 'Content' sections and subsections. Content can be added, deleted, or edited as necessary by checking the box next to the relevant subsection and clicking the appropriate button below.

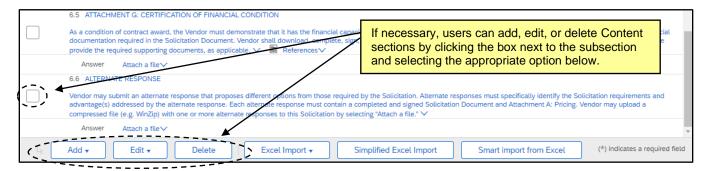

8. If the Sourcing Event needs to be approved before publishing, users should click the 'Exit' button in the top right after finalizing all updates to Section 3 (Content) and select 'Return to Project.' The 'Gain Approval of Sourcing Event' task in Phase 04 on the 'Tasks' tab can route that Approval Task internally for the user. If no approvals are necessary, ignore this step and proceed to the following steps.

## V. Complete Sections 2 (Suppliers) and 4 (Summary) to Publish the Event

Section 2 (Suppliers) will guide the user to 'Create a Supplier Research Posting.' When all required information has been added to this section, the user will click the yellow 'Publish on Ariba Discovery' button at the bottom of the page. The last step is to review the Event before clicking 'Publish' on Section 4 (Summary).

- 1. If there was no need for an approval, click directly onto **Section 2 (Suppliers)**. If the user needed to wait for an Approval to proceed, once the Approval is complete, click back onto the Event from the Documents tab and select 'Edit' from the dropdown before clicking onto **Section 2 (Suppliers)**.
- 2. Populate or edit all relevant fields including the six required fields, as noted by an asterisk (\*). Some fields will be pre-populated with information from elsewhere in the Sourcing Event.

**Note:** The 'Response Deadline' field may show a default end time for the bidding 'Due Date' that is not accurate, and this cannot be edited. To make it clearer to the vendor what the actual bidding end time is, the user should add a note in the 'Description' stating the previously established, actual end time for the Sourcing Event and accentuate the note by enlarging, bolding, and highlighting the text.

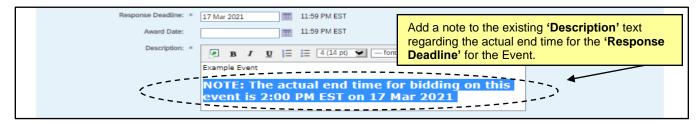

When all fields have been completed, click the 'Publish on Ariba Discovery' button in the bottom right
of the page to lock all the edits in. If users navigate away from Section 2 (Suppliers) before clicking this
button, any updates will be lost.

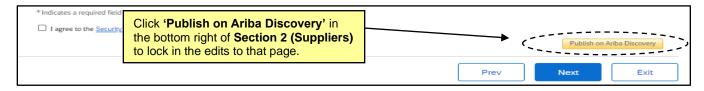

4. Click onto Section 4 (Summary). If all required aspects of the Event have been completed, the 'Publish' button will be blue and clickable. If there are still incomplete aspects, it won't be clickable, and a message should alert the user to what's missing. Scroll down to review this page to confirm all information is accurate before clicking 'Publish.' If edits are necessary, click the 'Actions' dropdown to edit the 'Overview,' or return to any of the Sections to make changes. Any changes after clicking 'Publish' would need to be made in the form of an addendum.

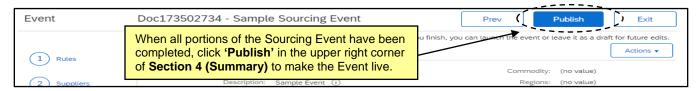

STATE DEPARTMENT STATE BRANCE.
LOCAL GOVERNMENT CITY COUNTY
NORTH CAROLINA PROCUREMENT PURCHAS
ONLINE SHOPPING STATEWIDE TERM CONTRACTS
ELECTRONIC VENDOR PORTAL HUB CERTIFIED V
NUCLE PURCHASE ORDER
SOURCING
SIDDING
SIDDING

## VI. Post Sourcing Event Summary and Link to Sourcing Event on IPS

Users can return to a published Event by selecting the option to 'Monitor' it, either directly after they click 'Publish' or any other time via the Event within the 'Documents' tab. The first thing a user should do on their published Event is to navigate to the newly created 'Discovery Suppliers' tab where they can copy the 'Public Posting' URL to paste it in the 'NCEP URL' field within their IPS posting. Vendors wishing to respond to the solicitation will then follow that URL to access and respond withing this Sourcing Event.

- 1. Return to the Event by selecting the 'Monitor' option.
- 2. Click on the 'Discovery Suppliers' tab and copy the URL in the 'Public Posting' field. Go to IPS and populate the Solicitation Posting as instructed by P&C.

Note: The copied URL should be pasted in the 'NCEP URL' IPS field.

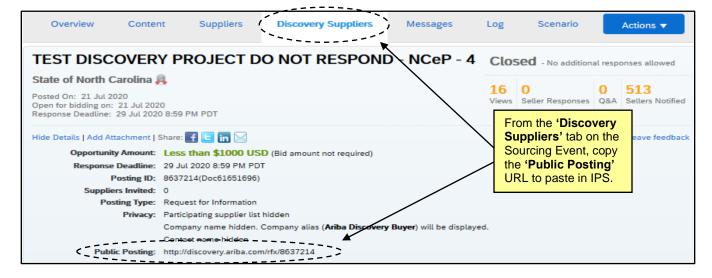